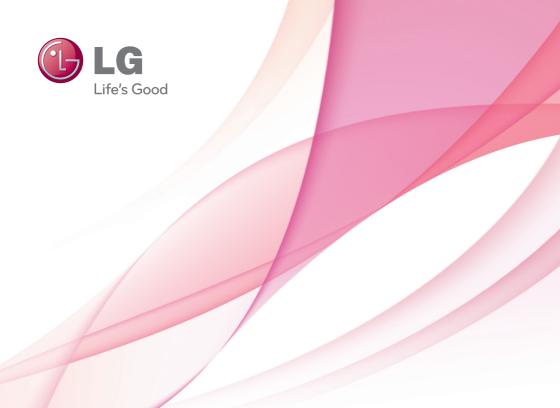

# OWNER'S MANUAL 300 W SMART SOUND BAR

Please read this manual carefully before operating your set and retain it for future reference.

NB3730A (NB3730A, S33A1-D) NB3732A (NB3732A, S33A1-D)

# Safety Information

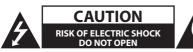

CAUTION: TO REDUCE THE RISK OF ELECTRIC SHOCK DO NOT REMOVE COVER (OR BACK) NO USER-SERVICEABLE PARTS INSIDE REFER SERVICING TO OUALIFIED SERVICE PERSONNEL.

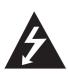

This lightning flash with arrowhead symbol within an equilateral triangle is intended to alert the user to the presence of uninsulated dangerous voltage within the product's enclosure that may be of sufficient magnitude to constitute a risk of electric shock to persons.

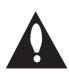

The exclamation point within an equilateral triangle is intended to alert the user to the presence of important operating and maintenance (servicing) instructions in the literature accompanying the product.

**WARNING:** This product contains chemicals known to the State of California to cause cancer and birth defects or other reproductive harm. *Wash hands after handling.* 

**WARNING:** TO PREVENT FIRE OR ELECTRIC SHOCK HAZARD, DO NOT EXPOSE THIS PRODUCT TO RAIN OR MOISTURE.

**CAUTION:** The apparatus shall not be exposed to water (dripping or splashing) and no objects filled with liquids, such as vases, shall be placed on the apparatus.

**WARNING:** Do not install this equipment in a confined space such as a book case or similar unit.

**CAUTION:** Do not block any ventilation openings. Install in accordance with the manufacturer's instructions.

Slots and openings in the cabinet are provided for ventilation and to ensure reliable operation of the product and to protect it from over heating. The openings shall be never be blocked by placing the product on a bed, sofa, rug or other similar surface. This product shall not be placed in a built-in installation such as a bookcase or rack unless proper ventilation is provided or the manufacturer's instruction has been adhered to.

#### **CAUTION** concerning the Power Cord

Most appliances recommend they be placed upon a dedicated circuit;

That is, a single outlet circuit which powers only that appliance and has no additional outlets or branch circuits. Check the specification page of this owner's manual to be certain. Do not overload wall. outlets. Overloaded wall outlets, loose or damaged wall outlets, extension cords, frayed power cords, or damaged or cracked wire insulation are dangerous. Any of these conditions could result in electric shock or fire. Periodically examine the cord of your appliance, and if its appearance indicates damage or deterioration, unplug it, discontinue use of the appliance, and have the cord replaced with an exact replacement part by an authorized service center. Protect the power cord from physical or mechanical abuse, such as being twisted, kinked, pinched, closed in a door, or walked upon. Pay particular attention to plugs, wall outlets, and the point where the cord exits the appliance. To disconnect power from the mains, pull out the mains cord plug. When installing the product, ensure that the plug is easily accessible.

This device is equipped with a portable battery or accumulator.

Safety way to remove the battery from the equipment: Remove the old battery or battery pack, follow the steps in reverse order than the assembly. To prevent contamination of the environment and bring on possible threat to human and animal health, the old battery or the battery put it in the appropriate container at designated collection points. Do not dispose of batteries or battery together with other waste. It is recommended that you use local, free reimbursement systems batteries and accumulators. The battery should not be exposed to excessive heat such as sunshine, fire or the like.

# IMPORTANT SAFETY INSTRUCTIONS

- 1. Read these instructions.
- 2. Keep these instructions.
- 3. Heed all warnings.
- 4. Follow all instructions.
- 5. Do not use this apparatus near water.
- 6. Clean only with dry cloth.
- Do not block any ventilation openings.
   Install in accordance with the manufacturer's instructions
- Do not install near any heat sources such as radiators, heat registers, stoves, or other apparatus (including amplifiers) that produce heat.
- 9. Do not defeat the safety purpose of the polarized or grounding-type plug. A polarized plug has two blades with one wider than the other. A grounding type plug has two blades and a third grounding prong. The wide blade or the third prong are provided for your safety. If the provided plug does not fit into your outlet, consult an electrician for replacement of the obsolete outlet.
- 10. Protect the power cord from being walked on or pinched particularly at plugs, convenience receptacles, and the point where they exit from the apparatus.

- 11. Only use attachments/accessories specified by the manufacturer.
- 12. Use only with the cart, stand, tripod, bracket, or table specified by the manufacturer, or sold with the apparatus. When a cart is used, use caution when moving the cart/apparatus combination to avoid injury from tip-over.

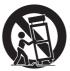

- 13. Unplug this apparatus during lightning storms or when unused for long periods of time.
- 14. Refer all servicing to qualified service personnel. Servicing is required when the apparatus has been damaged in any way, such as power-supply cord or plug is damaged, liquid has been spilled or objects have fallen into the apparatus, the apparatus has been exposed to rain or moisture, does not operate normally, or has been dropped.

#### **FCC Compliance Statement**

This device complies with part 15 of the FCC rules. Operation is subject to the following two conditions:

- (1) This device may not cause harmful interference, and
- (2) This device must accept any interference received, including interference that may cause undesired operation.

**NOTE**: This equipment has been tested and found to comply with the limits for a Class B digital device, pursuant to Part 15 of the FCC Rules. These limits are designed to provide reasonable protection against harmful interference in a residential installation. This equipment generates, uses, and can radiate radio frequency energy and, if not installed and used in accordance with the instructions, may cause harmful interference to radio communications. However, there is no guarantee that interference will not occur in a particular installation.

If this equipment does cause harmful interference to radio or television reception, which can be determined by turning the equipment off and on, the user is encouraged to try to correct the interference by one or more of the following measures:

- Reorient or relocate the receiving antenna.
- Increase the separation between the equipment and receiver.
- Connect the equipment into an outlet on a circuit different from that to which the receiver is connected.
- Consult the dealer or an experienced radio/TV technician for help.

**CAUTION:** Any changes or modifications not expressly approved by the party responsible for compliance could void the user's authority to operate this equipment.

FCC RF Radiation Exposure Statement: This equipment complies with FCC radiation exposure limits set forth for an uncontrolled environment. This equipment should be installed and operated with minimum distance 20 cm between the radiator and your body. End users must follow the specific operating instructions for satisfying RF exposure compliance. This transmitter must not be co-located or operating in conjunction with any other antenna or transmitter.

# FCC Radio Frequency Interference Requirements

This device is restricted to indoor use due to its operation in the 5.15 to 5.25 GHz frequency range. FCC requires this product to be used indoors for the frequency range 5.15 to 5.25 GHz to reduce the potential for harmful interference to co-channel Mobile Satellite systems. High power radars are allocated as primary users of the 5.25 to 5.35 GHz and 5.65 to 5.85 GHz bands. These radar stations can cause interference with and/or damage this device. This device cannot be co-located with any other transmitter.

**CAUTION:** Regulations of the FCC and FAA prohibit airborne operation of radio-frequency wireless devices because their signals could interfere with critical aircraft instruments.

#### **Responsible Party:**

LG Electronics USA, Inc.1000 Sylvan Avenue Englewood Cliffs, NJ 07632

TEL.: +1-800-243-0000

# **Table of Contents**

### 1 Getting Started

- 3 Safety Information
- 8 Introduction
- 8 About the "⊘" symbol display
- 9 Front Panel
- 9 Rear Panel
- 10 Remote Control
- 11 Mounting the main unit on a wall

# 2 Connecting

- 13 Speaker Connection
- 13 Pairing wireless subwoofer
- 14 Connecting to Your TV
- 14 HDMI Connection
- 14 What is SIMPLINK?
- 15 ARC (Audio Return Channel) function
- 15 Resolution Setting
- 16 Optical digital audio connection
- 17 Connections with external device
- 17 OPTICAL IN connection
- 17 Connecting to your Home Network
- 17 Wired network connection
- 18 Wired network setup
- 19 Wireless network connection
- 20 Wireless network setup

# 3 System Setting

- 23 Initial Setup
- 24 Settings
- 24 Adjust the setup settings
- 25 [NETWORK] menu
- 26 [DISPLAY] menu
- 27 [LANGUAGE] menu
- 28 [AUDIO] menu
- 29 [OTHERS] menu
- 30 Sound Effect

#### 4 Operating

- 31 Home Menu Display
- 31 Using [HOME] menu
- 31 Using the Smart Share
- 32 Playing the Linked Devices
- 32 Playing a USB device
- 33 Playing a file on a network server
- 34 Using Home Network Server for PC
- 34 Installing Nero MediaHome 4
  Essentials
- 34 Sharing files and folders
- 35 About Nero MediaHome 4 Essentials
- 35 System requirements
- 36 General Playback
- Basic operations for video and audio content
- 36 Basic operations for photo content
- 37 Resume playback
- 38 On-Screen Display
- 38 To control video playback
- 39 To control photo view
- 40 Viewing information from Gracenote Media Database
- 41 Advanced Playback
- 41 Repeat playback
- 41 Repeating a specific portion
- 41 Playing from selected time
- 42 Selecting a subtitle language
- 42 Hearing a different audio
- 42 Changing the TV Aspect Ratio
- 43 Changing Subtitle Code Page
- 43 Changing the Picture Mode
- 43 Viewing content information
- 44 Changing content list view
- 44 Selecting a subtitle file
- 45 Listening to music during slide show
- 45 Setting the [3D] option
- 46 Advanced Features
- 46 Wi-Fi Direct™
- 47 Using Bluetooth technology
- 47 Listening to music stored on the Bluetooth devices
- 48 Using the Premium
- 49 Using the LG Smart World
- 49 Signing in
- 50 Searching online content

### 5 Troubleshooting

- 51 Troubleshooting
- 51 General
- 52 Network
- 53 Picture
- 53 Sound
- 53 Customer Support
- 53 Open Source Software Notice

# 6 Appendix

- 54 Controlling a TV with the Supplied Remote Control
- 54 Setting up the remote to control your TV
- 55 Network Software Update
- 55 Network update notification
- 55 Software update
- 57 Additional Information
- 57 File requirement
- 59 About DLNA
- 59 Certain system requirements
- 60 Audio Output Specifications
- 61 Trademarks and Licenses
- 64 Specifications
- 65 Maintenance
- 65 Handling the unit
- 65 Important Information relating to Network Services

Some of the content in this manual may differ from your unit depending on the software of the unit or your service provider.

1

2

3

4

5

5

# Introduction

| Term    | Symbol      | Description                                                             |
|---------|-------------|-------------------------------------------------------------------------|
| Note    | 0           | Indicates special notes and operating features.                         |
| Caution | <u>(!</u> ) | Indicates cautions<br>for preventing<br>possible damages<br>from abuse. |

# About the " $\bigcirc$ " symbol display

"@" may appear on your TV display during operation and indicates that the function explained in this owner's manual is not available on that specific media.

# Front Panel

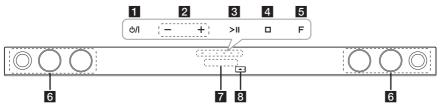

- 1 U/I (Standby/On)
- 2 -/+ (Volume) Adjusts speaker volume.
- 3 > (Play / Pause)
- **4** □ (Stop)
- **5 F** (Function)
  Press it repeatedly to select other function.
- **6** Speakers
- 7 Display window
- 8 USB Port

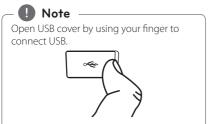

### ! Caution -

Precautions in using the touch buttons

- Use the touch buttons with clean and dry hands.
  - In a humid environment, wipe out any moisture on the touch buttons before using.
- Do not press the touch buttons hard to make it work.
  - If you apply too much strength, it can damage the sensor of the touch buttons.
- Touch the button that you want to work in order to operate the function correctly.
- Be careful not to have any conductive material such as metallic object on the touch buttons. It may cause the unit to malfunction

# Rear Panel

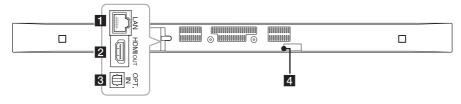

- 1 LAN connector
- 2 HDMI OUT connector

- 3 OPT. IN connector
- 4 DC IN connector

# Remote Control

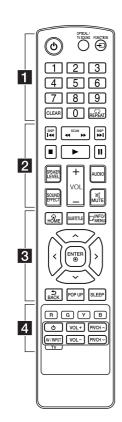

#### **Battery Installation**

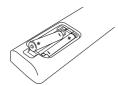

Remove the battery cover on the rear of the Remote Control, and insert two R03 (size AAA) battery with lacktriangle and lacktriangle matched correctly. . . . . . . 11 . . . . . . (1) (Power): Switches the unit ON or OFF.

#### OPTICAL/TV SOUND:

Changes input mode to optical directly.

**FUNCTION** (+): Changes input mode

0-9 numerical buttons: Selects numbered options in a menu.

CLEAR: Removes a mark on the search menu or a number when setting the password.

REPEAT ( ): Repeats a desired section or sequence.

. . . . . . 2 . . . . . **◄/▶►** (SCAN): Searches backward or forward.

Idd / ▶► (SKIP): Goes to the next or previous chapter/title/file.

- (Stop): Stops playback.
- ► (Play): Starts playback.
- **Ⅲ** (Pause): Pauses playback.

SPEAKER LEVEL: Sets the sound level of desired speaker.

**SOUND EFFECT:** Selects a sound effect mode.

**VOL +/-:** Adjusts speaker volume.

**AUDIO:** Selects an audio language or audio channel.

**MUTE():** Mute the unit.

. . . . . . 3 . . . . . **HOME**(企): Displays or exits the [Home Menu].

**SUBTITLE:** Selects a subtitle language.

**INFO/MENU** (□): Displays or exits On-Screen Display.

Direction buttons: Selects an option in the menu.

**ENTER** (**③**): Acknowledges menu selection

BACK (5): Exits the menu or resumes playback.

POP UP: Displays a pop-up menu, if available

**SLEEP:** Sets the system to turn off automatically at a specified time. . . . . . . . 4 . . . . .

Colored (R. G. Y. B) buttons: They are used as shortcut buttons for specific menus.

TV Control Buttons: See page

# Mounting the main unit on a wall

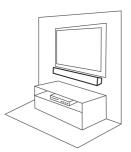

You can mount the main unit on a wall. Prepare screws and bracket.

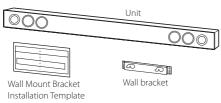

 Match the TV's BOTTOM EDGE of Wall Mount Bracket Installation Template with the bottom of TV and attach to the position.

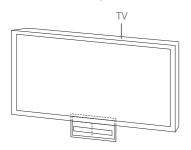

2. When you mount it on a wall (concrete), use the wall plugs (Not supplied). You should drill some holes. A guide sheet (Wall Mount Bracket Installation Template) is supplied to drill. Use the sheet to check the point to drill.

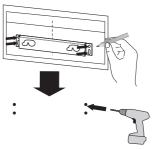

Note

Screws and Wall Plugs are not supplied for mounting the unit. We recommend the Hilti (HUD-1 6 x 30) for the mounting.

- 3. Remove the Wall Mount Bracket Installation Template.
- 4. Fix it with screws (not supplied) as shown in the illustration below.

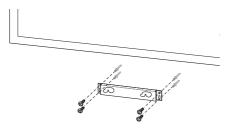

5. Hang the main unit onto the bracket as shown below.

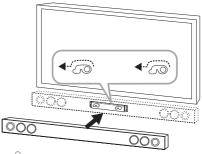

# $\bigcirc$ Caution -

- Do not install this unit upside down. It can damage the parts of this unit or be the cause of personal injury.
- Do not hang onto the installed unit and avoid any impact to the unit.
- Secure the unit firmly to the wall so that it does not fall off. If the unit falls off, it may result in an injury of a person or damage to the product.
- When the unit is installed on a wall, please make sure that a child does not pull any of connecting cables, as it may cause it to fall.

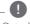

#### Note

Detach the unit from the bracket as shown below.

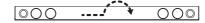

# **Speaker Connection**

# Pairing wireless subwoofer

#### LED indicator of wireless subwoofer

| LED Color               | Status                                                      |  |  |
|-------------------------|-------------------------------------------------------------|--|--|
| Yellow-green            | The wireless subwoofer is receiving the signal of the unit. |  |  |
| Yellow-green<br>(blink) | The wireless subwoofer is trying to connect.                |  |  |
| Red                     | The Wireless subwoofer is in standby mode.                  |  |  |
| Off (No<br>display)     | The power cord of wireless subwoofer is disconnected.       |  |  |

# Setting up the wireless subwoofer for the first time

- 1. Connect the power cord of the Wireless subwoofer to the outlet.
- Turn on the main unit: The main unit and wireless subwoofer will be automatically connected.

# Manually pairing wireless subwoofer

When your connection is not completed, you can see the red LED on the woofer and woofer is not made sound. To solve the problem, follow the below steps.

- Press and hold (Stop) button on the unit and MUTE button on the remote control simultaneously.
  - Displays the "REMATE".
- 2. Press **PAIRING** on back of the woofer.
- The Yellow-green LED will flicker.
- 3. Turn off and on the unit.
   If you see "Yellow-green" LED, it's successful.
- 4. If you don't see "Yellow-green" LED, try again Step 1 Step 3.

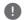

#### Note

- If there is a strong electromagnetic wave product nearby, interference may occur. Put the unit (Wireless subwoofer and main unit) away from there.
- If you operate main unit then wireless subwoofer sound within a few seconds in standby mode.
- Set the distance between this unit and subwoofer Receiver within 10 m (32 ft.).
- Optimum performance can be implemented only when the unit and the Wireless subwoofer within distance of 2 m (6 ft.) to 10 m (32 ft.) is used since communication failure may occur if longer distance is used.
- It takes a few seconds (and may take longer) for the Wireless Transmitter and subwoofer to communicate with each other.

2

# Connecting to Your TV

#### **HDMI Connection**

If you have a HDMI TV or monitor, you can connect it to this unit using a HDMI cable (Type A, High speed HDMI™ cable with Ethernet). Connect the HDMI jack on the unit to the HDMI jack on a HDMI compatible TV or monitor.

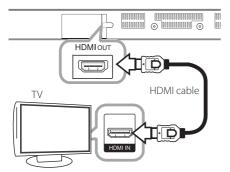

Set the TV's source to HDMI (refer to TV's Owner's manual).

#### Additional Information for HDMI

- When you connect a HDMI or DVI compatible device, make sure of the followings:
  - Try switching off the HDMI/DVI device and this unit. Next, switch on the HDMI/DVI device and leave it for around 30 seconds, then switch on this unit.
  - The connected device's video input is set correctly for this unit.
  - The connected device is compatible with 720 x 480p, 1280 x 720p, 1920 x 1080i or 1920 x 1080p video input.
- Not all HDCP-compatible HDMl or DVI devices will work with this unit.
  - The picture will not be displayed properly with non-HDCP device.

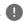

#### Note

- If a connected HDMI device does not accept the audio output of the unit, the HDMI device's audio sound may be distorted or may not output.
- When you use HDMl connection, you can change the resolution for the HDMl output. (Refer to "Resolution Setting" on page 15)
- Select the type of video output from the HDMI OUT jack using [HDMI Color Setting] option on the [Settings] menu (see page 27).
- Changing the resolution when the connection has already been established may result in malfunctions. To solve the problem, restart the unit.
- When the HDMI connection with HDCP is not verified, TV screen is changed to black screen. In this case, check the HDMI connection, or disconnect the HDMI cable.
- If there are noises or lines on the screen, please check the HDMI cable (length is generally limited to 4.5 m(15 ft.)).

#### What is SIMPLINK?

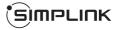

Some functions of this unit are controlled by the TV's remote control when this unit and LG TV's with SIMPLINK are connected through HDMI connection.

Controllable functions by LG TV's remote control: Power on/off, volume up/down, etc.

Refer to the TV owner's manual for the details of SIMPLINK function.

LG TV's with SIMPLINK function has the logo as shown above.

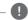

#### Note

Depending on the state of the unit, some SIMPLINK operation may differ from your purpose or not work.

# ARC (Audio Return Channel) function

The ARC function enables an HDMI capable TV to send the audio stream to HDMI OUT of the unit.

To use this function:

- Your TV must support the HDMI-CEC and ARC function and the HDMI-CEC and ARC must be set to On.
- The setting method of HDMI-CEC and ARC may differ depending on the TV. For details about ARC function, refer to your TV manual.
- You must use the HDMI cable (Type A, High Speed HDMI™ cable with Ethernet).
- You must connect the HDMI OUT on the unit with HDMI IN of the TV that supports ARC function using an HDMI cable.
- You can connect only one Sound bar to TV compatible with ARC.

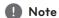

To active [SIMPLINK/ARC] function, set this option to [On]. (page 30)

# Resolution Setting

The unit provides several output resolutions for HDMI OUT jack. You can change the resolution using [Settings] menu.

- 1. Press HOME (金).
- 2. Use </ > to select the [Settings] and press ENTER (♠). The [Settings] menu appears.
- 3. Use **∧/V** to select [DISPLAY] option then press **>** to move to the second level.
- Use ∧/V to select the [Resolution] option then press ENTER (⊙) to move to the third level.

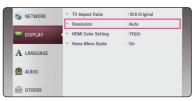

 Use **∧/V** to select the desired resolution then press ENTER (**⊙**) to confirm your selection.

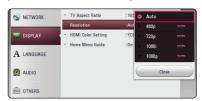

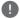

#### Note

- If your TV does not accept the resolution you have set on the unit, you can set resolution to 480p as follows:
  - Press HOME (金) to disappear the HOME menu
  - 2 Press (Stop) for more than 5 seconds.
- If you select a resolution manually and then connect the HDMI jack to TV and your TV does not accept it, the resolution setting is set to [Auto].
- If you select a resolution that your TV does not accept, the warning message will appear. After resolution change, if you cannot see the screen, please wait 20 seconds and the resolution will automatically revert back to the previous resolution.

# Optical digital audio connection

You can enjoy the sound from your TV with a optical digital audio connection.

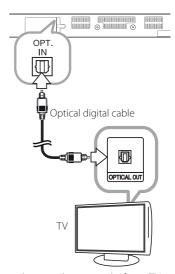

Connect the optical output jack of your TV into the OPT. IN jack on the unit. And then select the [OPTICAL] option by pressing **FUNCTION** (€). Or press **OPTICAL/TV SOUND** to select directly.

# Connections with external device

#### **OPTICAL IN connection**

You can enjoy the sound from your component with a digital optical connection through the speakers of this system.

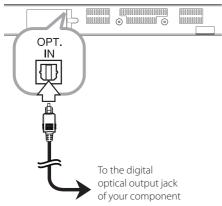

Connect the optical output jack of your component into the OPT. IN jack on the unit. And then select the [OPTICAL] option by pressing **FUNCTION** (••). Or press **OPTICAL/TV SOUND** to select directly.

You can also use the **F** (Function) button on the front panel to select the input mode.

# Connecting to your Home Network

This unit can be connected to a local area network (LAN) via the LAN port on the rear panel or the internal wireless module.

By connecting the unit to a broadband home network, you have access to services such as software updates and online content services.

#### Wired network connection

Using a wired network provides the best performance, because the attached devices connect directly to the network and are not subject to radio frequency interference.

Please refer to the documentation for your network device for further instructions.

Connect the unit's LAN port to the corresponding port on your Modem or Router using a commercially available LAN or Ethernet cable.

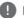

#### Note

- When plugging or unplugging the LAN cable, hold the plug portion of the cable.
   When unplugging, do not pull on the LAN cable but unplug while pressing down on the lock.
- Do not connect a modular phone cable to the LAN port.
- Since there are various connection configurations, please follow the specifications of your telecommunication carrier or internet service provider.
- If you want to access content from DLNA servers, this unit must be connected to the same local area network through a router.
- To set your PC as a DLNA server, install the supplied Nero MediaHome 4 on your PC. (page 34)

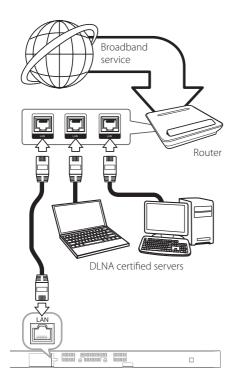

# Wired network setup

If there is a DHCP server on the local area network (LAN) via wired connection, this unit will automatically be allocated an IP address. After making the physical connection, a small number of home networks may require the unit's network setting to be adjusted. Adjust the [NETWORK] setting as follow.

#### Preparation

Before setting the wired network, you need to connect the broadband internet to your home network.

 Select [Connection Setting] option in the [Settings] menu then press ENTER (♠).

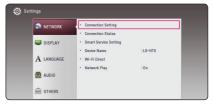

 Read the preparations for the network settings and then press ENTER (●) while [Start] is highlighted.

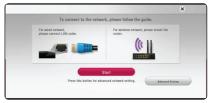

Network will automatically be connected to the unit.

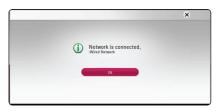

#### **Advanced Setting**

If you want to set the network settings manually, use  $\bigwedge V$  to select [Advanced Setting] on the [Network Setting] menu and press **ENTER** ( $\odot$ ).

Use ∧/ V to select [Wired] and press ENTER (⑤).

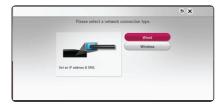

 Use ∧/V/</> to select the IP mode between [Dynamic] and [Static]. Normally, select [Dynamic] to allocate an IP address automatically.

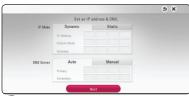

Note

If there is no DHCP server on the network and you want to set the IP address manually, select [Static] then set [IP Address], [Subnet Mask], [Gateway] and [DNS Server] using  $\wedge/\vee$ / 
and numerical buttons. If you make a mistake while entering a number, press **CLEAR** to clear the highlighted part.

3. Select [Next] and press **ENTER** (**⊙**) to apply network settings.

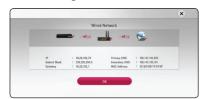

Network connection status is displayed on the screen.

4. Press **ENTER** (**②**) while [OK] is highlighted to finish the wired network settings.

#### Wireless network connection

Another connection option is to use an Access Point or a wireless router. The network configuration and connection method may vary depending on the equipment in use and the network environment.

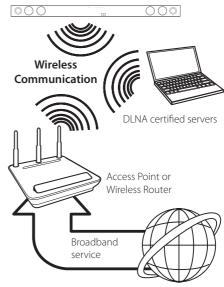

Refer to the setup instructions supplied with your access point or wireless router for detailed connection steps and network settings.

For best performance, a direct wired connection from this unit to your home network's router or cable/DSL modem is always the best option. If you choose to use the wireless option, please note that performance can sometimes be affected by other electronic devices in the home.

# Wireless network setup

For the wireless network connection, the unit needs to be set up for network communication. This adjustment can be done from the [Settings] menu. Adjust the [NETWORK] setting as follow. Setting up the access point or the wireless router is required before connecting the unit to the network.

#### Preparation

Before setting the wireless network, you need

- connect the broadband internet to the wireless home network.
- set the access point or wireless router.
- note the SSID and security code of the network.
- 1. Select [Connection Setting] option in the [Settings] menu then press **ENTER** (**②**).
- 2. Read the preparations for the network settings and then press **ENTER** (**②**) while [Start] is highlighted.

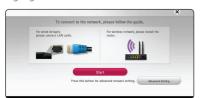

If wired network is not connected to the unit, all available networks are displayed on the screen.

3. Use  $\Lambda/V$  to select a desired SSID of wireless network and press ENTER (②).

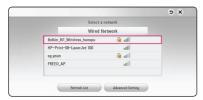

If you have security on your access point, you need to input the security code as necessary.

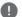

#### Note

If you use other characters than the english alphabet or digits for the SSID name of your access point or wireless router, it may be displayed differently.

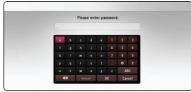

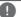

#### Note

- WEP security mode generally have 4 keys available on an access point setting. If your access point or wireless router use WEP security, enter the security code of the key "No.1" to connect on your home network.
- An Access Point is a device that allows you to connect to your home network wirelessly.
- 4. Use  $\Lambda/V/\langle 1 \rangle$  to select the IP mode between [Dynamic] and [Static]. Normally, select [Dynamic] to allocate an IP address automatically.

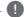

#### Note

If there is no DHCP server on the network and you want to set the IP address manually, select [Static] then set [IP Address], [Subnet Mask], [Gateway] and [DNS Server] using  $\Lambda/V/$ >/> and numerical buttons. If you make a mistake while entering a number, press **CLEAR** to clear the highlighted part.

5. Select [Next] and press **ENTER** (**③**) to apply network settings.

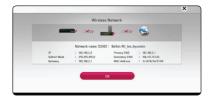

Network connection status is displayed on the

6. Select [OK] and press **ENTER** (**②**) to complete the network connection.

2

#### **Advanced Setting**

If you want to set the network settings manually, use  $\bigwedge V$  to select [Advanced Setting] on the [Network Setting] menu and press **ENTER** ( $\odot$ ).

1. Use  $\Lambda/V$  to select [Wireless] and press **ENTER**  $(\Theta)$ .

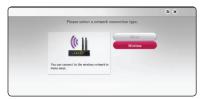

[AP List] - Scans all available access points or wireless routers within range and display them as a list.

[Network name (SSID)] – Your access point may not be broadcasting its network name (SSID). Check your access point settings through your computer and either set your access point to broadcast SSID, or manually enter the network name in [Network name(SSID)].

**[PBC]** – If your access point or wireless router that supports the PBC (Push Button Configuration) method, select this option and press the Push Button on your access point within 120 counts. You do not need to know the network name (SSID) and security code of your access point.

**[PIN]** – If your access point supports the PIN Code configuration method based on WPS(Wi-Fi Protected Setup), select this option and note the code number on the screen. And then, enter the PIN number on a setting menu of your access point to connect. Refer to the documentation for your network device.

2. Follow the instructions of each connection method on the screen.

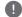

#### Note

To use PBC and PIN network connection, security mode of your access point must be set to OPEN or AES.

#### Notes on network connection

- Many network connection problems during set up can often be fixed by re-setting the router or modem. After connecting the unit to the home network, quickly power off and/or disconnect the power cable of the home network router or cable modem. Then power on and/or connect the power cable again.
- Depending on the internet service provider (ISP), the number of devices that can receive internet service may be limited by the applicable terms of service. For details, contact your ISP.
- Our company is not responsible for any malfunction of the unit and/or the internet connection feature due to communication errors/malfunctions associated with your broadband internet connection, or other connected equipment.
- Some internet content may require a higher bandwidth connection.
- Even if the unit is properly connected and configured, some internet content may not operate properly because of internet congestion, the quality or bandwidth of your internet service, or problems at the provider of the content.
- Some internet connection operations may not be possible due to certain restrictions set by the Internet service provider (ISP) supplying your broadband Internet connection.
- Any fees charged by an ISP including, without limitation, connection charges are your responsibility.
- A 10 Base-T or 100 Base-TX LAN port is required for wired connection to this unit. If your internet service does not allow for such a connection, you will not be able to connect the unit.
- You must use a Router to use xDSL service.
- A DSL modem is required to use DSL service and a cable modem is required to use cable modem service. Depending on the access method of and subscriber agreement with your ISP, you may not be able to use the internet connection feature contained in this unit or you may be limited to the number of devices you can connect at the same time. (If your ISP limits subscription to one device, this unit may not be allowed to connect when a PC is already connected.)

- The use of a "Router" may not be allowed or its usage may be limited depending on the policies and restrictions of your ISP. For details, contact your ISP directly.
- The wireless network operate at 2.4 GHz radio frequencies that are also used by other household devices such as cordless telephone, *Bluetooth*® devices, microwave oven, and can be affected by interference from them.
- Turn off all unused network equipment in your local home network. Some devices may generate network traffic.
- For better reception, place the unit from the access point as close as possible.
- In some instances, placing the access point or wireless router at least 0.45 m (1.5 ft.) above the floor may improve the reception.
- The reception quality over wireless depends on many factors such as type of the access point, distance between the unit and access point, and the location of the unit.
- Set your access point or wireless router to Infrastructure mode. Ad-hoc mode is not supported.

# **Initial Setup**

When you turn on the unit for the first time, the initial setup wizard appears on the screen. Set the display language and network settings on the initial setup wizard.

- Press (b) (Power).
   The initial setup wizard appears on the screen.
- Use ∧/V/</> to select a display language and press ENTER (⑥).

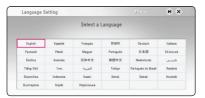

 Read and prepare the preparations for the network settings and then press ENTER (②) while [Start] is highlighted.

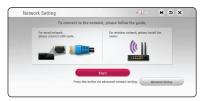

If wired network is connected, the network connection setting will automatically be finished.

 All available networks are displayed on the screen. Use ∧/ V to select [Wired Network] or desired SSID of wireless network and press ENTER (⑥).

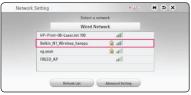

If you have security on your access point, you need to input the security code as necessary.

 Use ∧/V/</> to select the IP mode between [Dynamic] and [Static]. Normally, select [Dynamic] to allocate an IP address automatically.

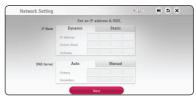

6. Select [Next] and press **ENTER** (**⊙**) to apply network settings.

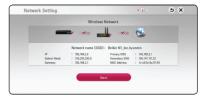

Network connection status is displayed on the screen.

For details on network settings, refer to "Connecting to your Home Network" on page 17.

- 7. Select [Next] and press ENTER (③).
- 8. You can listen to TV sound through HTS Speaker automatically when TV is turned on. TV and HTS should be connected with optical cable. Press  $\Lambda$  to move and press </> to select [On] or [Off]. Select [Next] and press **ENTER** (**②**).

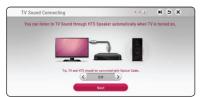

9. Check all the settings that you have set in the previous steps.

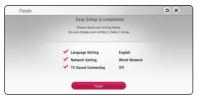

Press ENTER (( ) while [Finish] is highlighted to finish the initial setup settings. If there is any settings to be changed, use  $\Lambda/V/</>$  to select **⇒** and press **ENTER** (**⊙**).

10. Displays private sound mode guide. Press ENTER (

).

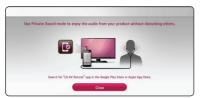

# **Settings**

# Adjust the setup settings

You can change the settings of the unit in the [Settings] menu.

Press HOME (♠).

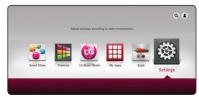

2. Use </> to select the [Settings] and press **ENTER** (**②**). The [Settings] menu appears.

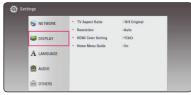

3. Use  $\Lambda/V$  to select the first setup option, and press > to move to the second level.

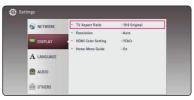

4. Use  $\bigwedge/V$  to select a second setup option, and press **ENTER** (**②**) to move to the third level.

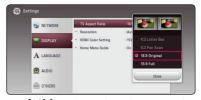

5. Use  $\Lambda/V$  to select a desired setting, and press **ENTER** (**⊙**) to confirm your selection.

# [NETWORK] menu

The [NETWORK] settings are needed to use the software update and online content services.

#### Connection Setting

If your home network environment is ready to connect, the unit needs to be set up via wireless or wired connection for network communication. (See "Connecting to your Home Network" on page 17.)

#### Connection Status

If you want to check the network status on this unit. select the [Connection Status] options and press **ENTER** (**②**) to check whether a connection to the network and the internet have been established.

#### **Smart Service Setting**

#### [Country Setting]

Select your area for displaying proper online content service.

#### [Initialize]

- [Deactivate Netflix] Deactivates your unit. To activate the Netflix again, contact to the service provider.
- [Netflix ESN] Display its unique Netflix ESN (Electronic Serial Number) that allows you to use the Netflix streaming.
- [Deactivate Vudu] Deactivates your unit. To activate the Vudu again, contact to the service provider.

#### **Device Name**

You can make a network name using virtual keyboard. This unit will be recognised by the name you are entering on your home network.

#### Wi-Fi Direct

This unit is a Wi-Fi Direct™ certified device. Wi-Fi Direct<sup>™</sup> is the technology that enables devices to connect each other without connecting to an Access point or a router. Set this option to [On] for activating the Wi-Fi Direct<sup>™</sup> mode. Refer to page 46 for the device connection.

#### **Network Play**

This function allows you to control the playback of media streamed from DLNA media server by a DLNA certified smartphone. Most DLNA certified smartphone has a function to control the playback media on your home network. Set this option to [On] for allowing your smartphone to control this unit. Refer to instructions of your DLNA certified smartphone or the application for more detailed information

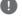

# Note

- This unit and the DLNA Certified Smartphone must be connected to the same network.
- To use the [Network Play] function using a DLNA certified smartphone, press HOME (1) to display the home menu before connecting to this unit.
- While controlling the unit using the [Network Play] function, the remote control may not work.
- Available file formats described on page 57 are not always supported on [Network Play] function.

# [DISPLAY] menu

#### TV Aspect Ratio

Select a TV aspect ratio option according to your TV type.

#### [4:3 Letter Box]

Select when a standard 4:3 TV is connected. Displays theatrical images with masking bars above and below the picture.

#### [4:3 Pan Scan]

Select when a standard 4:3 TV is connected. Displays pictures cropped to fill your TV screen. Both sides of the picture are cut off.

#### [16:9 Original]

Select when a 16:9 wide TV is connected. The 4:3 picture is displayed with an original 4:3 aspect ratio, with black bars appearing at the left and right sides.

#### [16:9 Full]

Select when a 16:9 wide TV is connected. The 4:3 picture is adjusted horizontally (in a linear proportion) to fill the entire screen.

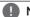

#### Note

You cannot select [4:3 Letter Box] and [4:3 Pan Scan] option when the resolution is set to higher than 720p.

#### Resolution

Sets the output resolution of the HDMI video signal. Refer to page 15 for details about the resolution setting.

#### [Auto]

If the HDMI OUT jack is connected to TVs providing display information (EDID), automatically selects the resolution best suited to the connected TV.

#### [480p]

Outputs 480 lines of progressive video.

#### [720p]

Outputs 720 lines of progressive video.

#### [1080i]

Outputs 1080 lines of interlaced video.

#### [1080p]

Outputs 1080 lines of progressive video.

#### **HDMI Color Setting**

Select the type of output from the HDMI OUT jack. For this setting, please refer to the manuals of your display device.

#### [YCbCr]

Select when connecting to a HDMI display device.

#### [RGB]

Select when connecting to a DVI display device.

#### Home Menu Guide

This function allows you to display or delete the guide bubble on the [HOME] menu. Set this option to [On] for displaying guide.

# [LANGUAGE] menu

# Display Menu

Select a language for the [Settings] menu and onscreen display.

# [AUDIO] menu

Each file has a variety of audio output options. Set the unit's Audio options according to the type of audio system you use.

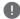

#### Note

Since many factors affect the type of audio output, see "Audio Output Specifications" on page 60 for details.

#### **Digital Output**

#### [PCM Stereo] (HDMI only)

Select if you connect this unit's HDMI OUT jack to a device with two-channel digital stereo decoder.

#### [PCM Multi-Ch] (HDMI only)

Select if you connect this unit's HDMI OUT jack to a device with multi-channel digital decoder.

#### [DTS Re-Encode] (HDMI only)

Select if you connect this unit's HDMI OUT jack to a device with DTS decoder.

#### [Bit Stream] (HDMI only)

Select if you connect this unit's HDMI OUT jack to a device with LPCM, Dolby Digital, Dolby Digital Plus, DTS decoder.

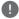

#### Note

- When [Digital Output] option is set to [PCM Multi-Ch1, the audio may output as PCM Stereo if the PCM Multi-Ch information is not detected from HDMI device with EDID.
- This setting is not available on the input signal from an external device.

#### DRC (Dynamic Range Control)

This function allows you to listen to a movie at a lower volume without losing clarity of sound.

#### [Auto]

The dynamic range of the Dolby Digital and Dolby Digital Plus are operated as same as the [On] mode.

#### [On]

Compress the dynamic range of the Dolby Digital, Dolby Digital Plus audio output.

#### [Off]

Turns off this function.

#### HD AV Sync

Sometimes Digital TV encounters a delay between picture and sound. If this happens you can compensate by setting a delay on the sound so that it effectively 'waits' for the picture to arrive: this is called HD AV Sync. Use <> to scroll up and down through the delay amount, which you can set at anything between 0 and 300 ms.

# [OTHERS] menu

#### DivX® VOD

ABOUT DIVX VIDEO: DivX® is a digital video format created by DivX, LLC, a subsidiary of Rovi Corporation. This is an official DivX Certified® device that plays DivX video. Visit divx.com for more information and software tools to convert your files into DivX videos.

ABOUT DIVX VIDEO-ON-DEMAND: This DivX Certified® device must be registered in order to play purchased DivX Video-on-Demand (VOD) movies. To obtain your registration code, locate the DivX VOD section in your device setup menu. Go to vod. divx.com for more information on how to complete your registration.

#### [Register]

Displays the registration code of your unit.

#### [Deregister]

Deactivate your unit and display the deactivation code.

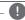

#### Note

All the downloaded videos from DivX® VOD with this player's registration code can only be played on this unit.

#### **Auto Power Off**

The screen saver appears when you leave the unit in Stop mode for about five minutes. If you set this option to [On], the unit automatically turns off within 20 minutes since the Screen Saver is displayed. Set this option to [Off] to leave the screen saver until the unit is operated by the user.

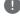

#### Note

When you set [Auto Power Off] function in setting menu on, this unit will be off itself to save electronic consumption in the case main unit is not connected to external device and is not used for 25 minutes.

#### **Quick Start**

This player can stay in standby mode with low power consumption, so that the player can instantly boot without delay when you turn on this unit. Set this option to [On] for activating [Quick Start] function.

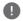

#### Note

- If [Quick Start] option is set to [On] and an AC power is accidently re-connected to the player by power failure etc., the player automatically boots itself to be the standby status. Before operating the player, wait for a while until the player is in standby status.
- When [Quick Start] is set to [On], power consumption will be higher than when [Quick Start] is set to [Off].

#### TV Sound Connecting

You can listen to TV sound through this unit's speaker automatically when TV is turned on. TV and this unit should be connected with optical cable.

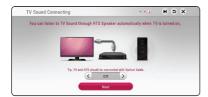

Press  $\wedge$  to move and press </>> to select [On] or[Off]. Select [Next] and press ENTER (②).

#### Initialize

#### [Factory Set]

You can reset the unit to its original factory settinas.

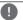

#### Note

If you reset the unit to its original factory settings using [Factory Set] option, you have to set all the activation for the online services and network settings again.

#### Software

#### [Information]

Displays the current software version.

#### [Update]

You can update the software by connecting the unit directly to the software update server (page 55).

#### SIMPLINK/ARC

- The SIMPLINK function allows you to control this unit with LG TV's remote control.
- The ARC function enables an HDMI capable TV to send the audio stream to HDMI OUT of this player.

Set this option to [On] for activating [SIMPLINK/ ARCI function. (page 14)

# Sound Effect

You can select a sound mode that suits you and the contents you are playing. Press **SOUND EFFECT** repeatedly until the desired mode appears on the front panel display or the TV screen. The displayed items for the equalizer maybe different depending on sound sources and effects.

[Natural]: You can enjoy comfortable and natural

[Bypass]: Software with multichannel surround audio signals is played according to the way it was

[Bass Blast]: Reinforce the bass sound effect from front left and right speaker and subwoofer.

[Loudness]: Improves bass and treble sound.

[User EQ]: You can adjust the sound by raising or lowering the level of specific frequency.

[3D SOUND]: 3D Sound features deliver sound creating a wider spot so you can enjoy more immersive and cinematic surround sound.

#### Setting the [User EQ]

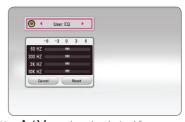

- 1. Use  $\Lambda/V$  to select the desired frequency.
- 2. Use </>
  </>
  </>
  to select the desired level.

Select [Cancel] option then press ENTER (⊙) to cancel the setting.

Select [Reset] option then press **ENTER** (**⊙**) to reset the all adjustments.

# Home Menu Display

# Using [HOME] menu

The home menu appears when you press **HOME** ( $\triangle$ ). Use  $\land \land \lor \lor < \gt$  to select a category and press **ENTER** ( $\bigcirc$ ).

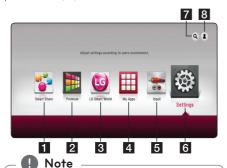

Depending on the region, the [LG Smart World], [My Apps] service and [Search] function may not be available.

- **1 [Smart Share] -** Displays Smart Share menu.
- [Premium] Displays the Premium home screen. (page 48)
- [LG Smart World] Displays LG Apps titles provided to the unit. (page 49)
- [My Apps] Displays the [My Apps] screen. (page 50)
- [Input] Changes input mode.
- **6 [Settings] -** Adjusts the system settings.
- [Search] Searches for desired LG Apps and other content.
- 8 [Log In] Displays login menu.

# Using the Smart Share

You can play video, photo and audio content on the unit by connecting a USB device or using home network (DLNA).

- 1. Press **HOME** (♠) to display the home menu.
- 2. Select [Smart Share] and press **ENTER** (**②**).

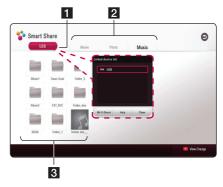

- 1 Displays all linked devices.
- 2 Displays video, photo or audio content.
- 3 Displays the file or folder on linked device.

# Playing the Linked **Devices**

# Playing a USB device MOVIE MUSIC PHOTO

This unit can play video, audio and photo files contained on a USB device

Connect a USB device on the unit.

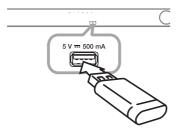

When you connect the USB device on the HOME menu, the unit plays an audio file contained in the USB storage device automatically. If the USB storage device is containing various types of files, a menu for the file type selection will appear.

File loading may takes few minutes depending on the number of content stored in the USB storage device. Press ENTER ((O) while [Cancel] is selected to stop loading.

- Press HOME (♠).
- 3. Select [Smart Share] and press ENTER (
  ).

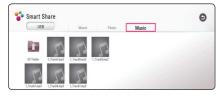

- 4. Select the desired linked device in the category.
- 5. Select [Movie], [Photo] or [Music].
- 6. Select a file using  $\Lambda/V/\langle \rangle$ , and press ►(Play) or **ENTER** (**②**) to play the file.

#### Notes on USB device

- This unit supports USB flash drive/external HDD formatted in FAT32 and NTFS when accessing files (music, photo, movie).
- This unit can support up to 4 partitions of the USB device.
- Do not extract the USB device during operation (play, etc.).
- A USB device which requires additional program installation when you have connected it to a computer, is not supported.
- USB device: USB device that supports USB1.1 and USB2.0.
- Video, audio and photo files can be played. For details of operations on each file, refer to relevant
- Regular back up is recommended to prevent data loss.
- If you use a USB extension cable, USB HUB or USB Multi-reader, the USB device may not be recognized.
- Some USB device may not work with this unit.
- · Digital camera and mobile phone are not supported.
- USB Port of the unit cannot be connected to PC. The unit cannot be used as a storage device.

# Playing a file on a network server

# MOVIE MUSIC PHOTO

This unit can play video, audio and photo files located in a DLNA server through your home network.

- 1. Check the network connection and settings (page 17).
- 2. Press HOME (金).
- 3. Select [Smart Share] and press **ENTER** (**②**).

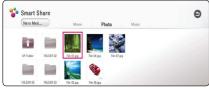

- 4. Select a DLNA media server in the category.
- 5. Select [Movie], [Photo] or [Music].
- 6. Select a file using  $\Lambda/V/\langle \rangle$ , and press ►(Play) or **ENTER** (**③**) to play the file.

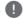

#### Note

- The file requirements are described on page
- Thumbnails of files with unsupported format will be displayed, but cannot be played on this unit.
- The subtitle file name and video file name have to be the same and located at the same folder.
- The playback and operating quality may be affected by your home network condition.
- You may experience connection problems depending on your server's environment.
- To set your PC as a DLNA server, install the supplied Nero MediaHome 4 on your PC. (page 34)

# **Using Home Network** Server for PC

DLNA stands for Digital Living Network Alliance, which allows users to access video, photo and audio files stored in server and enjoy them on TV via home networking.

Before connecting to PC to play a file, Nero MediaHome 4 Essentials program should be installed on your PC.

# Installing Nero MediaHome 4 **Fssentials**

#### Windows

Start up your computer, and insert the supplied CD-ROM disc into your computer's CD-ROM drive. An installation wizard will walk you through the guick and uncomplicated installation process. To install Nero MediaHome 4 Essentials, proceed as follows:

- 1. Close all Microsoft Windows programs and exit any anti-virus software that may be running.
- 2. Insert the supplied CD-ROM disc into your computer's CD-ROM drive.
- 3. Click [Nero MediaHome 4 Essentials].
- 4. Click [Run] to start installation.
- Click [Nero MediaHome 4 Essentials]. The installation is prepared and the installation wizard appears.
- 6. Click the [Next] button to display the serial number input screen. Click [Next] to go to the next step.
- 7. If you accept all conditions, click [I accept the License Conditions] check box and click [Next]. Installation is not possible without this agreement.
- 8. Click [Typical] and click [Next]. The installation process is started.
- 9. If you want to take part in the anonymous collection of data, select the check box and click the [Next] button.
- 10. Click the [Exit] button to complete the installation

#### MAC OS X

- 1. Start up your computer, and insert the supplied CD-ROM disc into your computer's CD-ROM
- 2. Browse the CD-ROM drive and open the "MediaHome 4 Essentials MAC" folder.
- 3. Double-click the "Nero MediaHome.dmg" image file. The Nero Media Home window is opened.
- 4. In the Nero MediaHome window, drag the Nero MediaHome icon either to the Applications folder within the window or to any other desired location
- 5. You can now start the application by doubleclicking the Nero MediaHome icon in the location you dragged it to.

# Sharing files and folders

On your computer, you must share the folder containing video, audio and/or photo content to play them on this unit.

This parts explains the procedure for selecting the shared folders on your computer.

- 1 Double-click the "Nero MediaHome 4 Essentials" icon
- 2. Click [Network] icon on the left and define your network name in the [Network name] field. The Network name you enter will be recognized by your unit.
- 3. Click [Shares] icon on the left.
- 4. Click [Local Folders] tab on the [Shares] screen.
- 5. Click [Add] icon to open the [Browse Folder] window.
- 6. Select the folder containing the files you want to share. The selected folder is added to the list of shared folders.
- 7. Click [Start Server] icon to start the server.

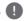

#### Note

- If the shared folders or files are not displayed on the unit, click the folder on the [Local Folders] tab and click [Rescan Folder] at the [More] button.
- Visit <u>www.nero.com</u> for more information and software tools.

# About Nero MediaHome 4 **Essentials**

Nero MediaHome 4 Essentials is a software for sharing video, audio and photo files stored on your computer to this unit as a DLNA-compatible digital media server

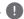

#### Note

- The Nero MediaHome 4 Essentials CD-ROM is designed for PCs and should not be inserted in this unit or in any product other than a PC.
- The supplied Nero MediaHome 4 Essentials CD-ROM is a customized software edition only for sharing files and folders to this unit.
- The supplied Nero MediaHome 4 Essentials software does not support following functions: Transcoding, Remote UI, TV control, Internet services and Apple iTunes.
- The supplied Nero MediaHome 4 Essentials software can be downloaded at
  - Windows: http://www.nero.com/ download.php?id=nmhlgewin
  - Mac OS: http://www.nero.com/ download.php?id=nmhlgemac
- This manual explains operations with the English version of Nero MediaHome 4 Essentials as examples. Follow the explanation referring to the actual operations of your language version.

# System requirements

#### Windows PC

- Windows® XP (Service Pack 2 or higher), Windows Vista® (no Service Pack required), Windows® 7 (no Service Pack required), Windows® XP Media Center Edition 2005 (Service Pack 2 or higher), Windows Server® 2003
- Windows Vista® 64-bit edition (application runs in 32-bit mode)
- Windows® 7 64-bit edition (application runs in 32-bit mode)
- Hard drive space: 200 MB hard drive space for a typical installation of Nero MediaHome standalone
- 1.2 GHz Intel® Pentium® III or AMD Sempron<sup>™</sup> 2200+ processors
- Memory: 256 MB RAM
- Graphics card with at least 32 MB video memory, minimum resolution of 800 x 600 pixels, and 16bit color settings
- Windows® Internet Explorer® 6.0 or higher
- DirectX® 9.0c revision 30 (August 2006) or higher
- Network environment: 100 Mb Ethernet, WLAN

#### Macintosh

- Mac OS X 10.5 (Leopard) or 10.6 (Snow Leopard)
- Macintosh computer with an Intel x86 processor
- Hard drive space: 200 MB hard drive space for a typical installation of Nero MediaHome standalone
- Memory: 256 MB RAM

# General Playback

# Basic operations for video and audio content

#### To stop playback

Press ■ (Stop) during playback.

#### To pause playback

Press **II** (Pause) during playback. Press ► (Play) to resume playback.

Press II (Pause) during video playback.

To play frame-by-frame (Video)

Press **■** (Pause) repeatedly to play Frame-by-Frame playback.

#### To scan forward or backward

Press ◀ or ▶ to play fast forward or fast reverse during playback.

You can change the various playback speeds by pressing ◀◀ or ▶▶ repeatedly.

#### To slow down the playing speed

While the playback is paused, press ► repeatedly to play various speeds of slow motion.

### To skip to the next/previous title/file

next title/file or to return to the beginning of the current title/file.

title/file.

In the file list menu of a server, there may have many types of content in a folder together. In this case, press ► or ► to go to the previous or next content with same type.

# Basic operations for photo content

#### To play a slide show

Press ► (Plav) to start slide show.

#### To stop a slide show

Press ■ (Stop) while slide show.

#### To pause a slide show

Press II (Pause) while slide show.

Press ► (Play) to re-start the slide show.

#### To skip to the next/previous photo

While viewing a photo in full screen, press < or > to go to the previous or next photo.

## Resume playback

## MOVIE MUSIC

The unit records the point where you pressed the

■ (Stop) depending on a file.

If "■ (Resume Stop)" appears on the screen briefly, press ► (Play) to resume playback (from the scene point).

If you press ■ (Stop) twice, "■(Complete Stop)" appears on the screen. The unit will clear the stopped point.

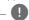

#### Note

The resume point may be cleared when a button is pressed (for example ( (Power)).

## **On-Screen Display**

You can display and adjust various information and settings about the content.

#### To control video playback

#### MOVIE

You can control playback and set options while watching videos.

During playback, press **INFO/MENU** ( ).

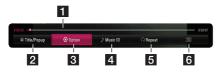

- 1 Progress bar Displays the current position and total playing time.
- 2 [Title/Popup] Displays the title or the popup menu, if available.
- **3** [Option] Displays playback information.
- 4 [Music ID] When connected to the network. can provide information about the current song during video playback.
- **5** [Repeat] Repeats a desired section or sequence. (page 41)
- 6 [3D] Adjusts the 3D setting. (page 45)

#### Displaying content information onscreen

#### MOVIE

- 1. During playback, press **INFO/MENU** ( ).
- 2. Select an [Option] using </>
  , and press ENTER (1).

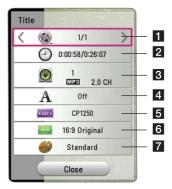

- 1 Title Current title number/total number of titles
- 2 Time Elapsed playing time/total playback
- 3 Audio Selected audio language or channel
- 4 **Subtitle** Selected subtitle.
- **5** Code Page Selected subtitle code.
- 6 TV Aspect Ratio Selected TV aspect ratio
- **7 Picture Mode** Selected picture mode

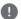

- If no button is pressed for a few seconds, the on-screen display disappears.
- A title number cannot be selected on some files
- Available items may differ depending on titles.

#### To control photo view

Controls playback and sets options while viewing pictures in full screen.

You can control playback and set options while viewing pictures in full screen.

While viewing pictures, press **INFO/MENU** ( ).

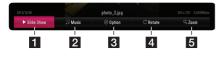

- 1 [Slideshow] Starts or pause slide show.
- **[Music] -** Select the background music for the slide show (page 45).
- **3 [Option] -** Displays slide show options.
- 4 [Rotate] Rotates the photo clockwise.
- 4 [Zoom] Displays the [Zoom] menu.

#### Setting the slide show option

You can use various options during viewing a photo in full screen.

- 1. While viewing pictures, press **INFO/MENU** ( ).
- Select an [Option] using </>

   and press ENTER (♠)

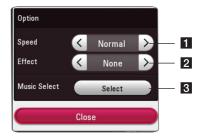

- 1 [Speed] Use </> to select a delaying speed between photos in a slide show.
- [Effect] Use </> to select a transition effect between photos in a slide show.
- **3** [Music Select] Select the background music for the slide show (page 45).

## Viewing information from Gracenote Media **Database**

The unit can access the Gracenote Media Database and loads the music information so that Title name. Artist Name, Genre and other text information can be displayed on the list.

#### Music file

Select a music file using  $\Lambda/V/\langle/\rangle$  and press INFO/MENU ( ). You can also check the information while listening to music by using INFO/ MENU ( .).

The unit accesses to Gracenote Media Database for the music information.

#### Movie file

Select a music file by using  $\Lambda/V/</>$  and press INFO/MENU ( ).

The player accesses to Gracenote Media Database for the music information.

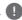

- The unit must be connected to the broadband internet for accessing the Gracenote Media Database.
- If the music information is not in the Gracenote Media Database, message appears on the screen.
- Depending on the cases, it will takes a few minutes to load music information from the Gracenote Media Database.
- Information may be displayed in broken letters, if the language you selected is not available on the Gracenote Media Database.
- This function is not available for on-line content and content in DLNA servers.
- LG is a licensee of Gracenote technology and is not responsible or liable for information from the Gracenote Media Database
- Files that users made for their only private purposes cannot be supported in this feature because they are not in the Gracenote Media Database
- Supported music file extensions: mp3, wma, m4a

## **Advanced Playback**

#### Repeat playback

#### MUSIC | MOVIE

#### Video files

During playback, press **REPEAT** ( ) to select a desired repeat mode.

**A-B** – Selected portion will be repeated continually.

**Title** – The current title will be played back repeatedly.

All – All the titles or files will be played back repeatedly.

Off – Returns to normal playback.

To return to normal playback, press **CLEAR**.

#### **Audio files**

During playback, press **REPEAT** (C) repeatedly to select a desired repeat mode.

The current file will be played back repeatedly.

A - All the files will be played back repeatedly.

- All the files will be played back repeatedly in random order.

The files will be played back in random order.

To return to normal playback, press CLEAR.

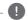

#### Note -

This function may not work on some titles.

#### Repeating a specific portion

#### MOVIE

This unit can repeat a portion you have selected.

1. During playback, press **REPEAT** (C) to select [A-B] and press **ENTER** (**②**) at the beginning of the portion you wish to repeat.

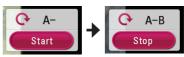

- 2. Press ENTER (②) at the end of the portion. Your selected portion will be repeated continually.
- 3. To return to normal playback, press CLEAR.

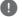

#### Note

- You cannot select a portion less than 3 seconds.
- This function may not work on some title.

### Playing from selected time

#### MOVIE

- 1. During playback, press **INFO/MENU** ( ).
- 2. Select an [Option] using </>
  , and press ENTER (

  )
- 3. Select the [Time] option and then input the required start time in hours, minutes, and seconds from left to right.

For example, to find a scene at 2 hours, 10 minutes, and 20 seconds, enter "21020".

Press </>
to skip the playback 60 seconds forward or backward.

4. Press **ENTER** (**②**) to start playback from selected time

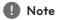

- This function may not work on some titles.
- This function may not work depending on the file type and ability of the DLNA server.

#### Selecting a subtitle language

#### MOVIE

- 1. During playback, press **INFO/MENU** ( ).
- 2. Select an [Option] using </>
  />, and press ENTER (

  )
- 3. Use  $\Lambda/V$  to select the [Subtitle] option.
- 4. Use </> to select desired subtitle language. By pressing **ENTER** (**②**), you can set various subtitle options.
- 5. Press **BACK** (**¹**) to exit the On-Screen display.

## Hearing a different audio

#### MOVIE

- 1. During playback, press **INFO/MENU** ( ).
- 2. Select an [Option] using </>
  , and press ENTER (

  )
- 3. Use  $\Lambda/V$  to select the [Audio] option.
- 4. Use </>> to select desired audio language or audio channel.

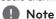

Immediately after you have switched sound, there may be a temporary discrepancy between the display and actual sound.

# Changing the TV Aspect Ratio

#### MOVIE

You can change the TV aspect ratio setting during playback.

- 1. During playback, press **INFO/MENU** ( ).
- 2. Select an [Option] using </>
  , and press ENTER (

  )
- 3. Use  $\Lambda/V$  to select the [TV Aspect Ratio] option.
- 4. Use </> to select desired option.
- 5. Press **BACK** (**¹**) to exit the On-Screen display.

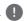

Even if you change the value of the [TV Aspect Ratio] option in On-Screen display, the [TV Aspect Ratio] option in the [Settings] menu is not changed.

### Changing Subtitle Code Page

#### MOVIE

If the subtitle is displayed in broken letter, you can change the subtitle code page to view the subtitle file properly.

- 1. During playback, press **INFO/MENU** ( ).
- 2. Select an [Option] using </>
  , and press ENTER (

  )
- 3. Use  $\Lambda/V$  to select the [Code Page] option.
- 4. Use </> to select desired code option.

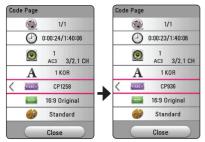

5. Press **BACK** (**1**) to exit the On-Screen display.

## Changing the Picture Mode MOVIE

You can change the [Picture mode] option during playback.

- 1. During playback, press **INFO/MENU** ( ).
- 2. Select an [Option] using </>
  , and press ENTER (

  )
- 3. Use  $\Lambda/V$  to select the [Picture Mode] option.
- 4. Use </> to select desired option.
- 5. Press **BACK** (**¹**) to exit the On-Screen display.

#### Setting the [User setting] option

- 1. During playback, press **INFO/MENU** ( ).
- 2. Select an [Option] using </>
  />, and press ENTER (1)
- Use ∧ / V to select the [Picture Mode] option.
- 5. Use </> to select the [User setting] option, and press ENTER (①).

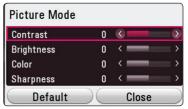

6. Use  $\Lambda/V/\langle/\rangle$  to adjust the [Picture Mode] options.

Select [Default] option then press ENTER (②) to reset the all video adjustments.

7. Use  $\Lambda/V/</>$  to select the [Close] option, and press **ENTER** (**②**) to finish setting.

## Viewing content information MOVIE

The unit can display the content information.

- 1. Select a file using  $\Lambda/V/\langle \rangle$ .
- 2. Press **INFO/MENU** ( ) to display the option menu.

The file information appears on the screen.

During video playback, you can display the file information by pressing POP UP.

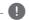

#### Note

The information displayed on the screen may not correct comparing actual content information.

#### Changing content list view

#### MOVIE MUSIC PHOTO

On the [Smart Share] menu, you can change the content list view.

Press red (R) colored button repeatedly.

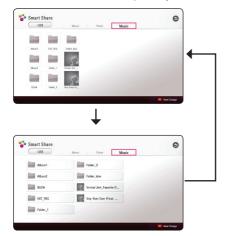

#### Selecting a subtitle file

#### MOVIE

If the subtitle file name is different from the video file name, you need to select the subtitle file on the [Movie] menu before playing the movie.

- 1. Use  $\Lambda/V/</>$  to select the subtitle file you wish to play in the [Movie] menu.
- 2. Press ENTER (
  ).

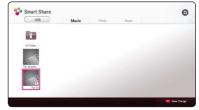

Press **ENTER** (**②**) again to deselect the subtitle file. Selected subtitle file will be displayed when you play the video file.

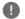

#### Note -

- If you press (Stop) during playback, the subtitle selection is cancelled.
- This function is not available for playing file on a server via home network.

#### Listening to music during slide show

#### **PHOTO**

You can display photo files while listening to audio files.

- 1. While viewing a photo in full screen, press **INFO/MENU** ( ) to display the option menu.
- 2. Select an [Option] using </>, and press ENTER (1).
- 3. Use  $\Lambda/V$  to select [Music Select] option, and press **ENTER** (**②**) to display the [Music Select]
- 4. Use  $\Lambda/V$  to select a device, and press **ENTER** (**②**).

Available device may differ depending on the location of the current photo file.

| Photo location | Available Device |  |
|----------------|------------------|--|
| USB            | USB              |  |
| DLNA server    | DLNA server      |  |

5. Use  $\Lambda/V$  to select a file or a folder you wish to play.

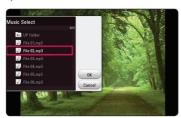

Select **1** and press **ENTER** (**⊙**) to display the upper directory.

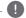

When selecting audio file from a server, folder selection is not available. Only file selection is available.

6. Use > to select [OK], and press ENTER (⊙) to complete music selection.

#### Setting the [3D] option

#### MOVIE

This function allows you to play 3D content in case of file encorded in 3D.

- 1. During playback, press **INFO/MENU** ( ).
- 2. Select [3D] using </≥, and press ENTER (♠)
- 3. Use  $\Lambda/V/\langle/\rangle$  to select desired options.

You can adjust 3D's depth and distance on the [3D Setting] option.

On [3D Setting], select [Init] option then press **ENTER** (**②**) to reset the all adjustments.

## **Advanced Features**

#### Wi-Fi Direct™

#### Connecting to a Wi-Fi Direct™ certified device

#### MOVIE MUSIC PHOTO

This unit can play movie, music and photo files located in a Wi-Fi Direct™ certified device. The Wi-Fi Direct™ technology make the unit to be directely connected to a Wi-Fi Direct™ certified device without connecting to a network device such as an access point.

#### On Wi-Fi Direct™ certified device

- Turn on the Wi-Fi Direct™ certified device and run its Wi-Fi Direct function.
- 2. Run DLNA application on the device.

#### On your unit

- 3. Select [NETWORK] option in the [Settings] menu then press ENTER (②).
- 4. Select [Wi-Fi Direct] option, and press ENTER

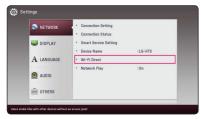

5. Select a Wi-Fi Direct™ device on the list using  $\Lambda/V$ , and press **ENTER** ( $\odot$ ).

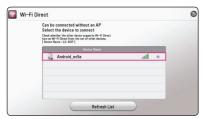

Wi-Fi Direct™ connection will be proceeded. follow the procedure on the screen.

If you want to rescan available Wi-Fi Direct™ device, select the [Refresh List] and press ENTER (**②**).

To select a server from the device list, files or folders must be shared by DLNA server from the connected Wi-Fi Direct™ device.

6. Select [Movie], [Photo] or [Music] using ∧/V/ </>, and press **ENTER** ( $\odot$ ).

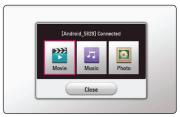

7. Select a file using  $\Lambda/V/\langle \rangle$ , and press **ENTER** (**②**) to play the file.

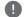

#### Note

- For the purpose of the better transmission, placing the unit from the Wi-Fi Direct™ certified server as close as possible.
- This unit can connect only 1 device at a time. Multiple connection is not available.
- If you try to connect wireless network while a device is connected by Wi-Fi Direct™ function, Wi-Fi Direct™ connection will be force disconnected.
- If this unit and a Wi-Fi Direct<sup>™</sup> device are connected to the different local area. network, Wi-Fi Direct™ connection may not available.
- If a Wi-Fi Direct<sup>™</sup> certified device is not in Wi-Fi direct standby mode, this product cannot find the device.
- When you connect a Wi-Fi Direct™ certified device to your unit, PIN network connection is not supported.

# Using Bluetooth technology

#### **About Bluetooth**

**Bluetooth®** is wireless communication technology for short range connection.

The available range is within 10 meters. (The sound may be interrupted when the connection interfered by the other electronic wave or you connect the bluetooth in the other rooms.)

Connecting individual devices under **Bluetooth**\* wireless technology does not incur any charges. A mobile phone with **Bluetooth**\* wireless technology can be operated via the Cascade if the connection was made via **Bluetooth**\* wireless technology.

Available Devices : Mobile phone, MP3, Laptop, PDA.

#### **Bluetooth Profiles**

In order to use Bluetooth wireless technology, devices must be able to interpret certain profiles. This unit is compatible with following profile. A2DP (Advanced Audio Distribution Profile)

# Listening to music stored on the Bluetooth devices

# Pairing your unit and Bluetooth device

Before you start the pairing procedure, make sure the Bluetooth feature is turned on in to your Bluetooth device. Refer to your Bluetooth device's user guide. Once a pairing operation is performed, it does not need to be performed again.

- Select the Bluetooth function by using the FUNCTION ( ). Appears "BT READY" in display window.
- Operate the Bluetooth device and perform the pairing operation. When searching for this unit with the Bluetooth device, a list of the devices found may appear in the Bluetooth device display depending on the type of Bluetooth device. Your unit appears as "LG-HTS".
- When this unit successfully paired with your Bluetooth device, Bluetooth LED of this unit lights up and "BTPAIRED" appears in the display window.

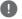

#### Note

Depending on the Bluetooth device type, some device have a different pairing way.

Listen to music.
 To play a music stored on your Bluetooth device, refer to your Bluetooth device's user guide.

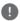

#### Note -

If you change the function of the unit, the Bluetooth function is disconnected, operate pairing again.

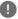

- The sound may be interrupted when the connection interfered by the other electronic wave.
- You cannot control the Bluetooth device with this unit.
- Pairing is limited one Bluetooth device per one unit and multi-pairing is not supported.
- Although the distance between your Bluetooth and the set is less than 10 m. there are obstacles between both, your Bluetooth device cannot be connected.
- Depending on the type of the device, you may not be able to use the Bluetooth function.
- When not connected the Bluetooth. "BT READY" appears on the display window.
- The Flectrical malfunction due to devices. using same frequency such as Medical equipment, Microwaves or wireless I AN devices, the connection will be disconnected
- If the gotten away of the distance between Bluetooth and the unit, the sound quality is lower and lower the connection will disconnect when the space between the Bluetooth and the unit gets out of the operating range of Bluetooth.
- The device with Bluetooth wireless technology is disconnected, if you turn off the main unit or put the device away from the main unit more than 10 m.

## Using the Premium

You can use various content services via Internet with the Premium feature.

- 1. Check the network connection and settings (page 17).
- 2. Press **HOME**(命).
- 3. Select the [Premium] using </>
  , and press ENTER (1).

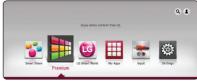

4. Select an online service using  $\Lambda/V/\langle \rangle$ , and press **ENTER** (**②**).

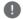

#### Note

- For detailed information of each service, contact to the content provider or visit support link of the service.
- The content of Premium services and service related information, including user interface, is subject to changes. Please refer to the web site of each service for most upto-date information
- Using Premium features with wireless network connection may result in improper streaming speed by interference from household devices that are using radio freauencies.
- For the first time to access [Premium] or [LG Smart World] feature, current country setting appears. If you want to change the country setting, select [Edit] and press ENTER (1).

# Using the LG Smart World

You can use the LG application services on this unit via Internet. You can easily find and download various applications from LG Smart World.

- 1. Check the network connection and settings (page 17).
- 2. Press HOME (金).
- 3. Select the [LG Smart World], and press **ENTER** (**⊙**).

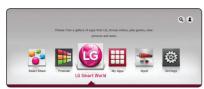

- Select a category using </>
   </>
   , and press ENTER
   (♥).
- 5. Use **∧/V/</>** to select an application, and press **ENTER** (**②**) to display the information.
- Press ENTER (♠) while [Install] icon is highlighted. The application will be installed to the unit.

To install an application to the unit, user needs to sign in. Refer to page 49 for more information of signning in.

- 7. Press yellow (**Y**) colored button to display the [My Apps] screen.
- Select the installed application and press ENTER

   (o) to excute it.

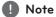

- Depending on the region, the [LG Smart World], [My Apps] service and [Search] function may not be available.
- To install a paid application, you need to be a paid member. Visit <u>www.lgappstv.com</u> for more information.

#### Signing in

To use the [LG Smart World] feature, you need to sign in with your account.

- 1. On the [LG Smart World] or [My Apps] screen, press red (**R**) colored button.
- 2. Fill the [ID] and [Password] field using the virtual keyboard.
  - If you do not have an account, press red (**R**) colored button to register.
- Use \(\lambda/\text{V}\) \(</>\) to select [OK], and press ENTER (((a)) to sign in with your account.
   If you select the [Auto Sign In] check box, your ID and password are remembered and automatically signed in without entering them.

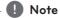

- If you want to sign in with other account, press red (R) colored button on [LG Smart World] or [My Apps] screen, and select [Change User] option.
- To view the information of your account and applications, press red (R) colored button on [LG Apps] or [My Apps] screen, and select [Account Setting] option.

#### Searching online content

If you are having difficulties finding specific content from online services, you can use the all-in-one search function by entering keywords in the [Search] menu.

- 1. Press **HOME** (命).
- 2. Select the [Search] icon on the home menu using  $\Lambda/V/\langle \rangle$ , and press **ENTER** ( $\odot$ ). The [Search] menu appears on the screen with virtual keyboard.
- 3. Use  $\Lambda/V/\langle/\rangle$  to select letters then press **ENTER** (**①**) to confirm your selection on the virtual keyboard.
- 4. When you finish entering the keyword, select [OK] and press **ENTER** (**②**) to display search
- 5. Use  $\Lambda/V/\langle \rangle$  to select a desired content, and press ENTER ( ) to move to the selected content directly.

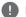

#### Note

- Depending on the region, the [LG Smart World], [My Apps] service and [Search] function may not be available.
- The [Search] function does not search content in every online services. It works only in certain online services.

## Using the My Apps Menu

You can move or delete an installed application in the [My Apps] menu.

- Press HOME (♠).
- 2. Select the [My Apps], and press ENTER (②).

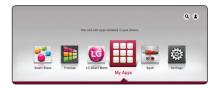

#### Move an application

- 1. Select an application, and press green (G) colored button to display the options.
- 2. Use  $\Lambda/V$  to select [Move], and press **ENTER**
- 3. Use  $\Lambda/V/\langle/\rangle$  to select a position you want to move to, and press ENTER (②).

#### Delete an application

- 1. Select an application, and press green (**G**) colored button to display the options.
- 2. Use  $\Lambda/V$  to select [Delete], and press ENTER(⊙).
- 3. Use </> to select [Yes], and press ENTER (②) to confirm.

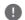

#### Note

Depending on the region, the [LG Smart World], [My Apps] service and [Search] function may not be available.

# **Troubleshooting**

#### General

| Symptom                                             | Cause & Solution                                                                                                    |  |
|-----------------------------------------------------|----------------------------------------------------------------------------------------------------|--|
| The Power does not turned on.                       | Plug the power cord into the wall outlet securely.                                                                     |  |
| The connected USB storage device is not recognized. | Try using different USB cable, some USB cables may not support enough current for normal USB operation.                |  |
|                                                     | If you use a USB extension cable or USB HUB, the USB devices may not be recognized.                                    |  |
|                                                     | A USB device which requires additional program installation when you have connected it to a computer is not supported. |  |
|                                                     | This unit supports only USB Flash Drive and USB External HDD with<br>FAT32 or NTFS format.                             |  |
| Cannot play video, photo or                         | The files are not recorded in a format that the unit can play.                                                         |  |
| audio files.                                        | The unit does not support the codec of the video file.                                                                 |  |
| The remote control does not                         | The remote control is not pointed at the remote sensor of the unit.                                                    |  |
| work properly.                                      | The remote control is too far from the unit.                                                                           |  |
|                                                     | There is an obstacle in the path of the remote control and the unit.                                                   |  |
|                                                     | The batteries in the remote control are exhausted.                                                                     |  |
| The unit is plugged in, but the                     | You can reset the unit as follows.                                                                                     |  |
| power will not turn on or off.                      | Unplug the power cord, wait at least five seconds, and then plug it in                                                 |  |
| The unit is not operating normally.                 | again.                                                                                                    |  |

## **Network**

| Symptom                                                                                          | Cause & Solution                                                                                                    |  |
|--------------------------------------------------------------------------------------------------|----------------------------------------------------------------------------------------------------|--|
| Streaming video services (such as YouTube™, etc.) are often stopped or "buffer" during playback. | Your broadband service speed may not be fast enough to stream<br>video services. Contact your Internet Service Provider (ISP) and<br>increase the broadband speed is recommended.                               |  |
| Media servers are not displayed on the device list.                                              | The firewall or anti-virus software on your media server is running.  Turn off the firewall or anti-virus software running on your media server.                                                                |  |
|                                                                                                  | The unit is not connected to the local area network that your media server is connected.                                                                                                    |  |
| Cannot connect the unit to the access point or wireless LAN router.                              | The wireless communication may be interrupted from household<br>devices that are using radio frequencies. Move the unit away from<br>them.                                                                      |  |
| Access point is not displayed on the "Access point name" list.                                   | The access point or wireless LAN router may not broadcast its SSID.  Set your access point to broadcast its SSID through your computer.                                                                         |  |
|                                                                                                  | Your network device such as access point may not set with available<br>frequency range and channel that this unit can support.<br>Try setting the frequency range and channel on the network device<br>setting. |  |

#### **Picture**

| Symptom               | Cause & Solution                                                                                                    |  |  |
|-----------------------|----------------------------------------------------------------------------------------------------|--|--|
| There is no picture.  | Select the appropriate video input mode on the TV so the picture from the unit appears on the TV screen.                                                  |  |  |
|                       | Connect the video connection securely.                                                                                                    |  |  |
|                       | Check the [HDMl Color Setting] in the [Settings] menu is set to the appropriate item that conforms to your video connection.                              |  |  |
|                       | Your TV may not support the resolution you have set on the unit.  Change the resolution that your TV accepts.                                             |  |  |
|                       | The unit's HDMI OUT jack is connected to a DVI device that does not support copyright protection.                                                         |  |  |
| Picture noise appears | <ul> <li>You are playing a file recorded in a colour system that is different from your TV.</li> <li>Set the resolution which your TV accepts.</li> </ul> |  |  |

#### Sound

| Symptom       | Cause & Solution                                 |  |
|---------------|--------------------------------------------------|--|
| 1             | The unit is in scan, slow motion, or pause mode. |  |
| is distorted. | The sound volume is low.                         |  |
|               | Check the wireless speaker connection. (page 13) |  |

### **Customer Support**

You can update the unit using the latest software to enhance the products operation and/or add new features. To obtain the latest software for this unit (if updates have been made), please visit http://www.lg.com/global/support or contact LG Electronics customer care center.

#### **Open Source Software Notice**

To obtain the corresponding source code under GPL, LGPL and other open source licenses, please visit http://opensource.lge.com. All referred license terms, warranty disclaimers and copyright notices are available to download with the source code.

## Controlling a TV with the Supplied Remote Control

You can control your TV using the buttons below.

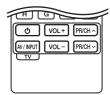

| By pressing | You can                                                              |  |
|-------------|----------------------------------------------------------------------|--|
| (TV POWER)  | Turn the TV on or off.                                               |  |
| AV/INPUT    | Switch the TV's input source between the TV and other input sources. |  |
| VOL +/-     | Adjust the volume of the TV                                          |  |
| PR/CH ∧ / V | Scan up or down through memorized channels.                          |  |

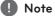

Depending on the unit being connected, you may not be able to control your TV using some of the buttons.

## Setting up the remote to control your TV

You can operate your TV with the supplied remote control.

If your TV is listed in the table below, set the appropriate manufacturer code.

1. While holding down (TV POWER) button, and press the manufacturer code for your TV with the numerical buttons (see the table below).

| Manufacturer | Code number   |  |
|--------------|---------------|--|
| LG           | 1(Default), 2 |  |
| Zenith       | 1, 3, 4       |  |
| GoldStar     | 1, 2          |  |
| Samsung      | 6, 7          |  |
| Sony         | 8, 9          |  |
| Hitachi      | 4             |  |

2. Release the (TV POWER) button to complete

Depending on your TV, some or all buttons may not function on the TV, even after entering the correct manufacturer code. When you replace the batteries of the remote, the code number you have set may be reset to the default setting. Set the appropriate code number again.

## **Network Software Update**

#### **Network update notification**

From time to time, performance improvements and/or additional features or services may be made available to units that are connected to a broadband home network. If there is new software available and the unit is connected to a broadband home network, the unit will inform you about the update as follows.

#### Option 1:

- 1. The update menu will appear on the screen when you turn off the unit.
- 2. Use </> to select a desired option and then press ENTER (②).

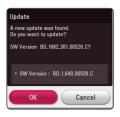

| [OK]     | Starts the software update.                    |
|----------|------------------------------------------------|
| [Cancel] | Exits the update menu and turns the power off. |

#### Option 2:

If the software update is available from the update server, the "Update" icon appears in the Home menu. Press blue (B) colored button to start the update procedure.

#### Software update

You can update the unit using the latest software to enhance the products operation and/or add new features. You can update the software by connecting the unit directly to the software update server.

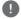

#### Note

- Before updating the software in your unit, remove USB Device from the unit.
- · Before updating the software in your unit, turn the unit off and then turn it back on.
- · During the software update procedure, do not turn off the unit or disconnect AC power, or do not press any button.
- If you cancel the update, turn off the power and turn it on for stable performance.
- This unit cannot be updated to previous software version.
- 1. Check the network connection and settings (page 17).
- 2. Select [Software] option in the [Settings] menu then press ENTER (②).
- Select [Update] option, and press ENTER (②).

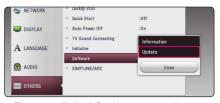

The unit will check for the newest update.

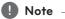

- Pressing **ENTER** (**()**) while checking for the update will end the process.
- If there is no update available, the Message, "No update is found." appears. Press **ENTER** (**③**) to return to the [Home Menu].

- 4. If newer version exists, the message "Do you want to download it?" appears.
- 5. Select [OK] to start update. (Selecting [Cancel] will end the update.)
- 6. The unit starts downloading the newest update from the server. (Downloading will takes several minutes depending on your home network condition)
- 7. When downloading is completed, the message, "Download is complete. Do you want to update?" appears.
- 8. Select [OK] to start updating. (Selecting [Cancel] will end the update and downloaded file will not be re-usable. To update software the next time, the software update procedure has to be started from the beginning again.)

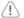

#### Caution

Do not turn off the power during the software update.

- 9. When update is completed, the power will be turned off automatically in a few seconds.
- 10. Turn the power back on. The system now operates with the new version.

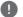

#### Note

The Software Update function may not work properly depending on your internet environment. In this case, you can obtain the latest software from the authorized LG Electronics Service Center then update your unit. Refer to "Customer Support" on page 53.

## **Additional Information**

## File requirement

#### Video files

| File<br>Location | File<br>Extension                                                                                                    | Codec Format                                                                                                    | Audio<br>Format                                    | Subtitle                                                                                                    |
|------------------|----------------------------------------------------------------------------------------------------|----------------------------------------------------------------------------------------------------|----------------------------------------------------|----------------------------------------------------------------------------------------------------|
| USB              | "avi", ".mpg", ".mpeg", ".mkv", ".mp4", ".asf", ".wmv", ".m4v" (DRM free), ".vob", ".3gp", ".mov", ".trp", ".m2t", ".mpe", ".m1v", ".m2v", ".wm" | 4", ".asf", H.264/MPEG-4 Digital, SubStation Alpha (.ssa/.tx<br>v" (DRM AVC, MPEG2 PS, DTS, MP3, MicroDVD (.sub/.txt), Vob<br>".3gp", MPEG2 TS, VC-1 WMA, AAC, (.sub), SubViewer 1.0 (.sub<br>".m2t", SM (WMV3) AC3 SubViewer 2.0 (.sub/.txt), |                                                    | SubRip (.srt / .txt), SAMI (.smi),<br>SubStation Alpha (.ssa/.txt),<br>MicroDVD (.sub/.txt), VobSub<br>(.sub), SubViewer 1.0 (.sub),<br>SubViewer 2.0 (.sub/.txt), TMPlayer<br>(.txt), DVD Subtitle System (.txt) |
| DLNA             | ".avi", ".mpg", ".mpeg",<br>".mkv", ".mp4", ".asf",<br>".wmv", ".m4v" (DRM<br>free), ".mov", ".trp", ".m2t",<br>".mpe", ".m1v", ".m2v"           | XVID, MPEG1 SS,<br>H.264/MPEG-4<br>AVC, MPEG2 PS,<br>MPEG2 TS, VC-1<br>SM (WMV3)                                                                                                    | Dolby<br>Digital,<br>DTS, MP3,<br>WMA, AAC,<br>AC3 | SubRip (.srt / .txt), SAMI (.smi),<br>SubStation Alpha (.ssa/.txt),<br>MicroDVD (.sub/.txt), SubViewer<br>1.0 (.sub), SubViewer 2.0 (.sub/.<br>txt), TMPlayer (.txt), DVD Subtitle<br>System (.txt)               |

#### Audio files

| File<br>Location | File Extension Sampling Frequency Bitrate                  |                                                          | Note                                                         |                                                |
|------------------|------------------------------------------------------------|----------------------------------------------------------|--------------------------------------------------------------|------------------------------------------------|
| USB              | "mp3", ".wma",<br>".wav", ".m4a"<br>(DRM free),<br>".flac" | within 32 - 48 kHz<br>(WMA), within 16 - 48<br>kHz (MP3) | within 32 - 192 kbps<br>(WMA), within 32 - 320<br>kbps (MP3) | Some wav files are not supported on this unit. |
| DLNA             | "mp3", ".wma",<br>".wav", ".m4a"<br>(DRM free)             | within 32 - 48 kHz<br>(WMA), within 16 - 48<br>kHz (MP3) | within 32 - 192 kbps<br>(WMA), within 32 - 320<br>kbps (MP3) | Some wav files are not supported on this unit. |

#### Photo files

| File<br>Location | File<br>Extension | Recommended<br>Size                                                              | Note |
|------------------|-------------------|----------------------------------------------------------------------------------|------|
|                  |                   | Less than 4,000 x 3,000 x 24 bit/pixel<br>Less than 3,000 x 3,000 x 32 bit/pixel |      |

• Supplied bundle DLNA server for Macintosh edition has limitations in file compatibility, such as ASF, WMA and WMV.

#### Note

- The file name is limited to 180 characters.
- Maximum files/Folder: Less than 2000 (total number of files and folders)
- Depending on the size and number of the files, it may take several minutes to read the content on the media.
- File compatibility may differ depending on the server.
- Because the compatibility on DLNA server are tested on the bundle DLNA server. (Nero MediaHome 4 Essentials Windows edition) environment, file requirements and playback functions may differ depending on media servers.
- The file requirements on page 57 are not always compatible. There may have some restrictions by file features and media server's ability.
- Playing video subtitle files are only available on DLNA media server created by supplied Nero MediaHome 4 Essentials software on this unit package.
- The files from removable media such as USB drive etc. on your media server may not be shared properly.
- This unit cannot support the ID3 Tag embedded MP3 file.
- The total playback time of audio file indicated on the screen may not correct for VBR files.
- HD video files contained on the USB 1.0/1.1 may not played properly. USB 2.0 are recommended to play back HD video files.
- This unit supports H.264/MPEG-4 AVC profile Main, High at Level 4.1. A file with higher level may not be supported.
- This unit does not support files that are recorded with GMC\*1 or Qpel\*2.
  - \*1 GMC Global Motion Compensation
  - \*2 Qpel Quarter pixel

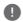

#### Note

- A "avi" file which is encoded "WMV 9 codec" is not supported.
- This unit supports UTF-8 files even it contains Unicode subtitle content. This unit can not support the pure Unicode subtitle files.
- Depending on the types of file or ways of recording, it may not play back.
- To be playback a video file, video file name and Subtitle file name must be the same.
- When you play a video file with a extension such as ".ts", ".m2ts", ".mts", ".tp", ".Trp" or ".m2t", your unit may not support subtitle files.
- The total playback time of audio file indicated on the screen may not correct for VBR files.
- Video / Audio codec compatibility may differ depending on video file.

#### **About DLNA**

This Player is a DLNA Certified digital media player that can display and play video, photo and audio content from your DLNA-compatible digital media server (PC and Consumer Electronics).

The Digital Living Network Alliance (DLNA) is a cross-industry organization of consumer electronics, computing industry and mobile device companies. Digital Living provides consumers with easy sharing of digital media through your home network.

The DLNA certification logo makes it easy to find products that comply with the DLNA Interoperability Guidelines. This unit complies with DLNA Interoperability Guidelines v1.5.

When a PC running DLNA server software or other DLNA compatible device is connected to this player, some setting changes of software or other devices may be required. Please refer to the operating instructions for the software or device for more information.

### Certain system requirements

For high definition video playback:

- High definition display that has HDMI input jack.
- HDMI or HDCP capable DVI input on your display device is required for some content (as specified by disc authors).

## **Audio Output Specifications**

| Jack/Setting       | HDMI OUT   |              |                  |                    |  |
|--------------------|------------|--------------|------------------|--------------------|--|
| Source             | PCM Stereo | PCM Multi-Ch | DTS Re-encode *3 | Bit Stream *1 *2   |  |
| Dolby Digital      | PCM 2ch    | PCM 5.1ch    | DTS              | Dolby Digital      |  |
| Dolby Digital Plus | PCM 2ch    | PCM 5.1ch    | DTS              | Dolby Digital Plus |  |
| Dolby TrueHD       | PCM 2ch    | PCM 5.1ch    | DTS              | Dolby TrueHD       |  |
| DTS                | PCM 2ch    | PCM 5.1ch    | DTS              | DTS                |  |
| DTS-HD             | PCM 2ch    | PCM 5.1ch    | DTS              | DTS-HD             |  |
| Linear PCM 2ch     | PCM 2ch    | PCM 2ch      | DTS              | Linear PCM 2ch     |  |
| Linear PCM 5.1ch   | PCM 2ch    | PCM 5.1ch    | DTS              | Linear PCM 5.1ch   |  |
| Linear PCM 7.1ch   | PCM 2ch    | PCM 5.1ch    | DTS              | Linear PCM 7.1ch   |  |

- \*1 The secondary and interactive audio may not be included in the output bitstream if [Digital Output] option is set to [Bit Stream]. (Except LPCM Codec: the output always include interactive and secondary audio.)
- \*2 This unit automatically selects the HDMI audio according to the decoding capability of the connected HDMI device even though [Digital Output] option is set to [Bit Stream].
- \*3 If the [Digital Output] option is set to [DTS reencode], the audio output is limited to 48 kHz and 5.1Ch.
- If the audio format of the digital output does not match the capabilities of your receiver, the receiver will produce a strong, distorted sound or no sound at all.
- Multi-channel Digital Surround Sound via digital connection can only be obtained if your receiver is equipped with a Digital Multi-channel decoder.
- This setting is not available on the input signal from an external device

# Trademarks and Licenses

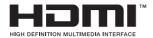

The terms HDMI and HDMI High-Definition Multimedia Interface, and the HDMI logo are trademarks or registered trademarks of HDMI Licensing LLC in the United States and other countries.

# DOLBY.

Manufactured under license from Dolby Laboratories. Dolby and the double-D symbol are trademarks of Dolby Laboratories.

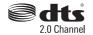

Manufactured under license under U.S. Patent Nos: 5,956,674; 5,974,380; 6,487,535 & other U.S. and worldwide patents issued & pending. DTS, the Symbol, & DTS and the Symbol together are registered trademarks & DTS 2.0 Channel is a trademark of DTS, Inc. Product includes software. © DTS, Inc. All Rights Reserved.

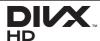

DivX®, DivX Certified® and associated logos are trademarks of Rovi Corporation or its subsidiaries and are used under license.

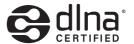

DLNA®, the DLNA Logo and DLNA CERTIFIED® are trademarks, service marks, or certification marks of the Digital Living Network Alliance.

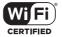

The Wi-Fi CERTIFIED Logo is a certification mark of the Wi-Fi Alliance.

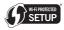

The Wi-Fi Protected Setup Mark is a trademark of the Wi-Fi Alliance.

# **Bluetooth**®

**Bluetooth®** wireless technology is a system which allows radio contact between electronic devices within a max. range of 10 meters.

Connecting individual devices under **Bluetooth®** wireless technology does not incur any charges. A mobile phone with **Bluetooth®** wireless technology can be operated via the Cascade if the connection was made via **Bluetooth®** wireless technology.

The **Bluetooth®** word mark and logos are owned by the **Bluetooth®** SIG, Inc. and any use of such marks by LG Electronics is under license.

Other trademarks and trade names are those of their respective owners.

#### Cinavia Notice

This product uses Cinavia technology to limit the use of unauthorized copies of some commerciallyproduced film and videos and their soundtracks. When a prohibited use of an unauthorized copy is detected, a message will be displayed and playback or copying will be interrupted.

More information about Cinavia technology is provided at the Cinavia Online Consumer Information Center at http://www.cinavia.com. To request additional information about Cinavia by mail, send a postcard with your mailing address to: Cinavia Consumer Information Center, P.O. Box 86851, San Diego, CA, 92138, USA.

This product incorporates proprietary technology under license from Verance Corporation and is protected by U.S. Patent 7,369,677 and other U.S. and worldwide patents issued and pending as well as copyright and trade secret protection for certain aspects of such technology. Cinavia is a trademark of Verance Corporation. Copyright 2004-2012 Verance Corporation. All rights reserved by Verance. Reverse engineering or disassembly is prohibited.

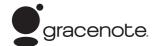

Gracenote®, Gracenote logo and logotype, and the "Powered by Gracenote" logo are either registered trademarks or trademarks of Gracenote, Inc. in the United States and/or other countries.

Music recognition technology and related data are provided by Gracenote®.

Portions of the content is copyright © Gracenote or its providers.

Gracenote® End User License Agreement

This application or device contains software from Gracenote, Inc. of Emeryville, California ("Gracenote"). The software from Gracenote (the "Gracenote Software") enables this application to perform disc and/or file identification and obtain music-related information, including name, artist, track, and title information ("Gracenote Data") from online servers or embedded databases (collectively, "Gracenote Servers") and to perform other functions. You may use Gracenote Data only by means of the intended End-User functions of this application or device.

You agree that you will use Gracenote Data, the Gracenote Software, and Gracenote Servers for your own personal non-commercial use only. You agree not to assign, copy, transfer or transmit the Gracenote Software or any Gracenote Data to any third party. YOU AGREE NOT TO USE OR EXPLOIT GRACENOTE DATA, THE GRACENOTE SOFTWARE, OR GRACENOTE SERVERS, EXCEPT AS EXPRESSLY PERMITTED HEREIN.

You agree that your non-exclusive license to use the Gracenote Data, the Gracenote Software, and Gracenote Servers will terminate if you violate these restrictions. If your license terminates, you agree to cease any and all use of the Gracenote Data, the Gracenote Software, and Gracenote Servers. Gracenote reserves all rights in Gracenote Data, the Gracenote Software, and the Gracenote Data, the Gracenote Software, and the Gracenote Servers, including all ownership rights. Under no circumstances will Gracenote become liable for any payment to you for any information that you provide. You agree that Gracenote, Inc. may enforce its rights under this Agreement against you directly in its own name.

The Gracenote service uses a unique identifier to

track queries for statistical purposes. The purpose of a randomly assigned numeric identifier is to allow the Gracenote service to count queries without knowing anything about who you are. For more information, see the web page for the Gracenote Privacy Policy for the Gracenote service.

The Gracenote Software and each item of Gracenote Data are licensed to you "AS IS." Gracenote makes no representations or warranties, express or implied, regarding the accuracy of any Gracenote Data from in the Gracenote Servers. Gracenote reserves the right to delete data from the Gracenote Servers or to change data categories for any cause that Gracenote deems sufficient. No warranty is made that the Gracenote Software or Gracenote Servers are error-free or that functioning of Gracenote Software or Gracenote Servers will be uninterrupted. Gracenote is not obligated to provide you with new enhanced or additional data types or categories that Gracenote may provide in the future and is free to discontinue its services at any time.

GRACENOTE DISCLAIMS ALL WARRANTIES EXPRESS OR IMPLIED, INCLUDING, BUT NOT LIMITED TO, IMPLIED WARRANTIES OF MERCHANTABILITY, FITNESS FOR A PARTICULAR PURPOSE, TITLE, AND NON-INFRINGEMENT. GRACENOTE DOES NOT WARRANT THE RESULTS THAT WILL BE OBTAINED BY YOUR USE OF THE GRACENOTE SOFTWARE OR ANY GRACENOTE SERVER. IN NO CASE WILL GRACENOTE BE LIABLE FOR ANY CONSEQUENTIAL OR INCIDENTAL DAMAGES OR FOR ANY LOST PROFITS OR LOST REVENUES.

© Gracenote, Inc. 2009

# **Specifications**

| General                |                                                                     |
|------------------------|---------------------------------------------------------------------|
| Power requirements     | AC 100 - 240 V, 50 / 60 Hz                                          |
| Power consumption      | DC 25 V === 33 W                                                    |
| Dimensions (W x H x D) | 1 038 mm x 71 mm x 49 mm<br>(40.9 inches x 2.8 inches x 1.9 inches) |
| Net Weight (Approx.)   | 2.5 kg (5.5 lbs)                                                    |
| Operating temperature  | 5 °C to 35 °C (41 °F to 95 °F)                                      |
| Operating humidity     | 5 % to 90 %                                                         |

| Inputs/Outputs             |                                      |
|----------------------------|--------------------------------------|
| HDMI OUT (Video/Audio)     | 19 pin (Type A, HDMI™ Connector) x 1 |
| DIGITAL OPTICAL IN (Audio) | 3 V (p-p), Optical jack x 1          |

| Amplifier |                          |
|-----------|--------------------------|
| Total     | 300 W                    |
| Front     | 80 W x 2 (4 Ω, THD 10 %) |
| Subwoofer | 140 W (3 Ω, THD 10 %)    |

| Wireless subwoofer          |                                                                      |
|-----------------------------|----------------------------------------------------------------------|
| Power requirements          | AC 120 V, 60 Hz                                                      |
| Power consumption           | 40 W                                                                 |
| Туре                        | 1 Way 1 speaker                                                      |
| Impedance                   | 3 Ω                                                                  |
| Rated input power           | 140 W                                                                |
| Max. input power            | 280 W                                                                |
| External dimensions (WxHxD) | 170 mm x 360 mm x 316 mm<br>(6.7 inches x 14.2 inches x 12.4 inches) |
| Net Weight                  | 5.54 kg (12.2 lbs)                                                   |

| System                          |                                          |
|---------------------------------|------------------------------------------|
| Signal system                   | Standard NTSC color TV system            |
| LAN port                        | Ethernet jack x 1, 10BASE-T / 100BASE-TX |
| Wireless LAN (internal antenna) | IEEE 802.11b/g/n (2.4 GHz band)          |
| Bus Power Supply (USB)          | DC 5 V === 500 mA                        |

• Design and specifications are subject to change without notice.

## **Maintenance**

#### Handling the unit

#### When shipping the unit

Please save the original shipping carton and packing materials. If you need to ship the unit, for maximum protection, re-pack the unit as it was originally packed at the factory.

#### Cleaning the unit

To clean the player, use a soft, dry cloth. If the surfaces are extremely dirty, use a soft cloth lightly moistened with a mild detergent solution. Do not use strong solvents such as alcohol, benzine, or thinner, as these might damage the surface of the unit.

Keeping the exterior surfaces clean

- Do not use volatile liquids such as insecticide spray near the unit.
- Wiping with strong pressure may damage the surface.
- Do not leave rubber or plastic products in contact with the unit for a long period of time.

#### Maintaining the unit

The unit is a high-tech, precision device. If the optical pick-up lens and disc drive parts are dirty or worn, the picture quality could be diminished. For details, please contact your nearest authorized service center.

# Important Information relating to Network Services

All information, data, documents, communications, downloads, files, text, images, photographs, graphics, videos, webcasts, publications, tools, resources, software, code, programs, applets, widgets, applications, products and other content ("Content") and all services and offerings ("Services") provided or made available by or through any third party (each a "Service Provider") is the sole responsibility of the Service Provider from whom it originated.

The availability of and access to Content and Services furnished by the Service Provider through the LGE Device are subject to change at any time, without prior notice, including, but not limited to the suspension, removal or cessation of all or any part of the Content or Services.

Should you have any inquiry or problem related to the Content or Services, you may refer to the Service Provider's website for the most up-to-date information. LGE is neither responsible nor liable for customer service related to the Content and Services. Any question or request for service relating to the Content or Services should be made directly to the respective Content and Service Providers.

Please note that LGE is not responsible for any Content or Services provided by the Service Provider or any changes to, removal of, or cessation of such Content or Services and does not warrant or guaranty the availability of or access to such Content or Services.

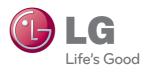